- **Wikiprint Book**
- **Title: Baza klientów**

**Subject: eDokumenty - elektroniczny system obiegu dokumentów, workflow i CRM - MobileApp/Clients**

**Version: 3**

**Date: 05/06/24 10:15:51**

### **Table of Contents**

*Baza klientów 3 Przegląd bazy klientów 3 Dodawanie klienta do bazy 5* [Podręcznik użytkownika](http://support.edokumenty.eu/trac/attachment/wiki/UserGuideV5) > [Aplikacja mobilna](http://support.edokumenty.eu/trac/wiki/MobileApp) > Baza klientów

### **Baza klientów**

Korzystając z bazy kontrahentów w aplikacji mobilnej możemy odnaleźć podstawowe dane kontaktowe klienta, a następnie wykonać połączenie, wysłać wiadomość tekstową lub e-mail lub uruchomić GPS z trasą dojazdu pod wybrany adres.

Aby otworzyć bazę klientów, rozwijamy menu w lewym górnym rogu i dotykamy pozycję **Klienci**.

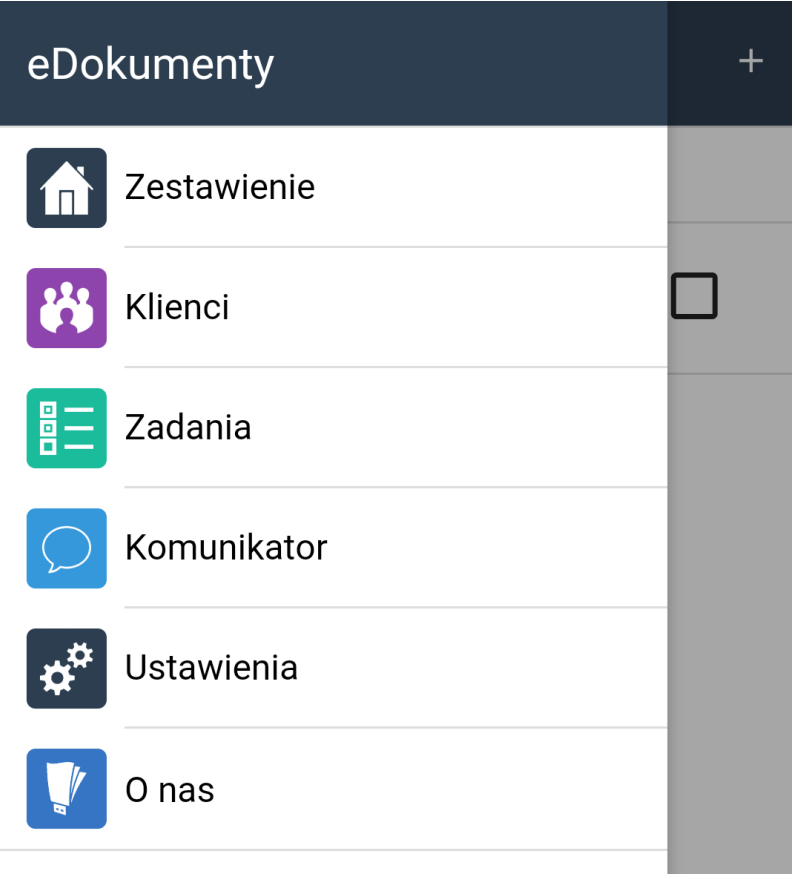

### **Przegląd bazy klientów**

Po uruchomieniu modułu, wyświetlona zostaje wyszukiwarka.

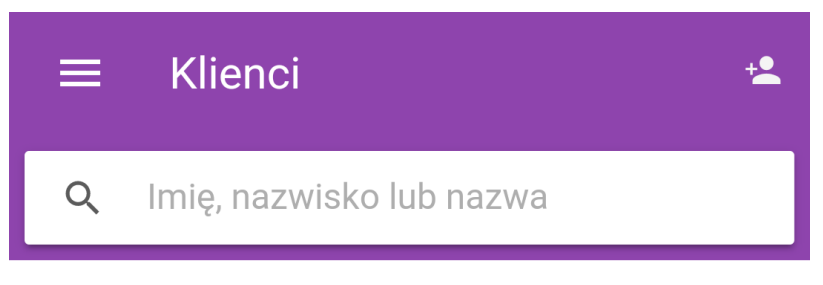

## Znaleziono 0 klientów

Wyszukiwanie rozpoczyna się po wpisaniu co najmniej trzech znaków. Mogą to być fragmenty: nazwy firmy, skróconej nazwy firmy, imienia lub nazwiska osoby kontaktowej w firmie. Wraz z wpisywaniem kolejnych znaków, wyniki wyszukiwania są na bieżąco aktualizowane.

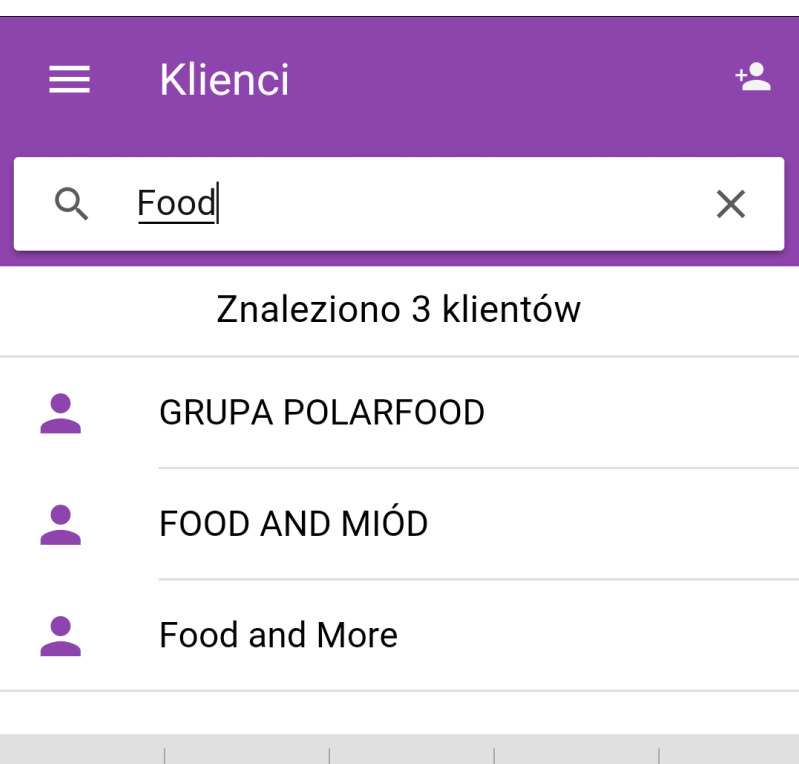

| Food                          |                     |                           | Dowód                       |                     | Ford   |             | <b>Diod</b> |             | Fiodora |                                     |
|-------------------------------|---------------------|---------------------------|-----------------------------|---------------------|--------|-------------|-------------|-------------|---------|-------------------------------------|
| $\overline{\mathsf{C}}$       | $\overline{2}$<br>W | 3<br>e                    |                             | 4                   | 5<br>t | 6<br>$\vee$ | U           | 8           |         | p                                   |
| <sup>@</sup><br>a             |                     | S                         | $\otimes$<br>$\overline{d}$ | $\bar{\mathrm{f}}$  | g      |             |             | $\mathsf k$ |         |                                     |
| $\Diamond$                    |                     | $\odot$<br>$\overline{Z}$ | $\overline{\mathsf{X}}$     | $\#$<br>$\mathsf C$ | $\vee$ | b           | n           |             |         | $\left\langle \times \right\rangle$ |
| $\circledS$<br>$\Box$<br>?123 |                     |                           | J                           | PL ®                |        |             |             | $\bigcirc$  |         |                                     |

Aby wyczyścić wyszukiwanie, klikamy znak **x** ww polu wyszukiwania.

Aby przejść do szczegółów, wybieramy wynik z listy.

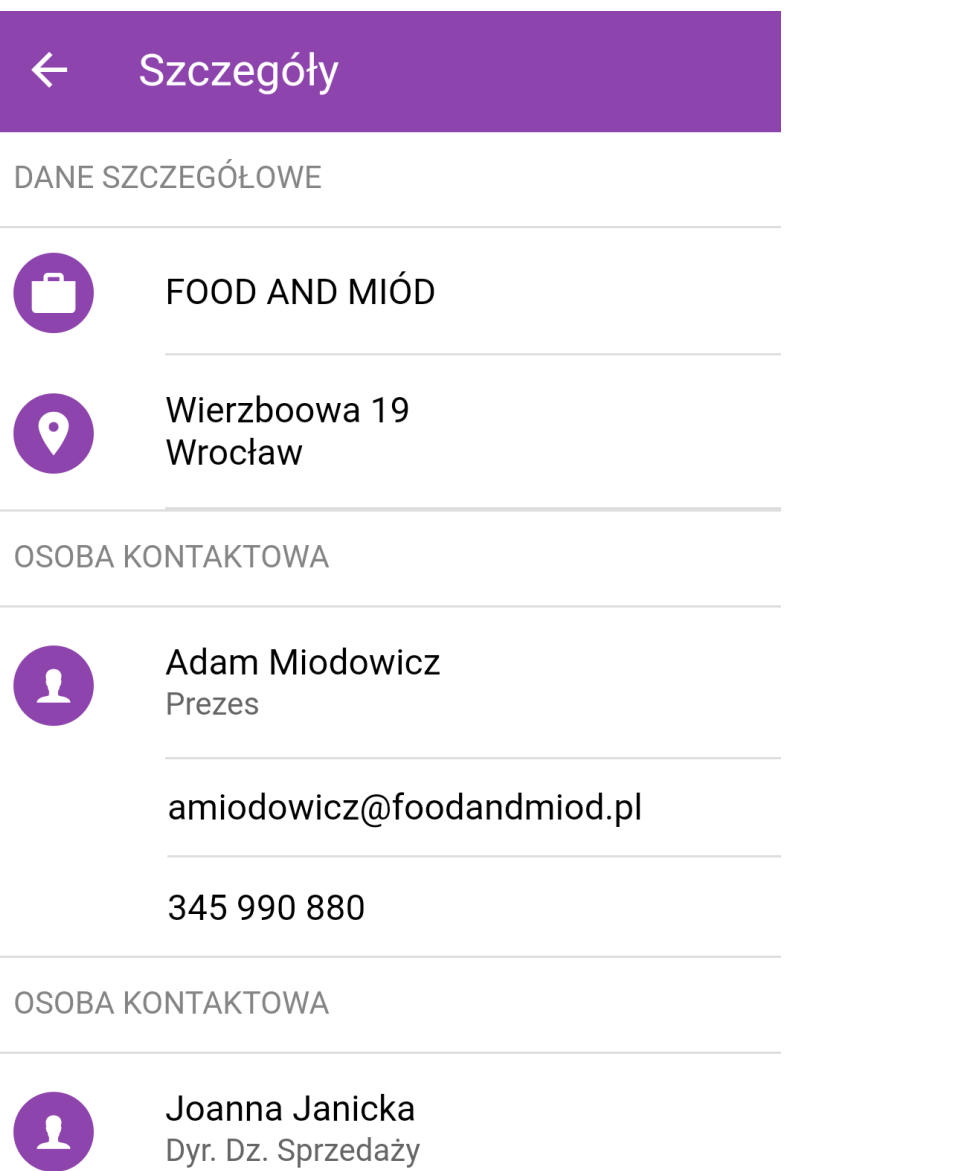

# jjanicka@foodandmiod.pl

W szczegółach wyświetlone będą dane teleadresowe znajdujące się w systemie wraz z danymi osób kontaktowych powiązanych z klientem. Z tego poziomu możemy wykonać akcje:

- uruchomić systemowy GPS po dotknięciu adresu
- wywołać okno nowej wiadomości w skonfigurowanym w smartfonie kliencie pocztowym po dotknięciu adresu e-mail
- uruchomić systemową akcję "zadzwoń/wyślij sms" po dotknięciu numeru telefonu.

Powrót do listy wyników następuje po kliknięciu strzałki w lewo.

### **Dodawanie klienta do bazy**

Z poziomu aplikacji mobilnej możemy dodawać nowych klientów do bazy w w systemie eDokumenty. Aby tego dokonać, na ekranie w module kontakty klikamy umieszczoną nad wyszukiwarką ikonę , po czym wypełniamy wyświetlony formularz i klikamy **Zapisz**.

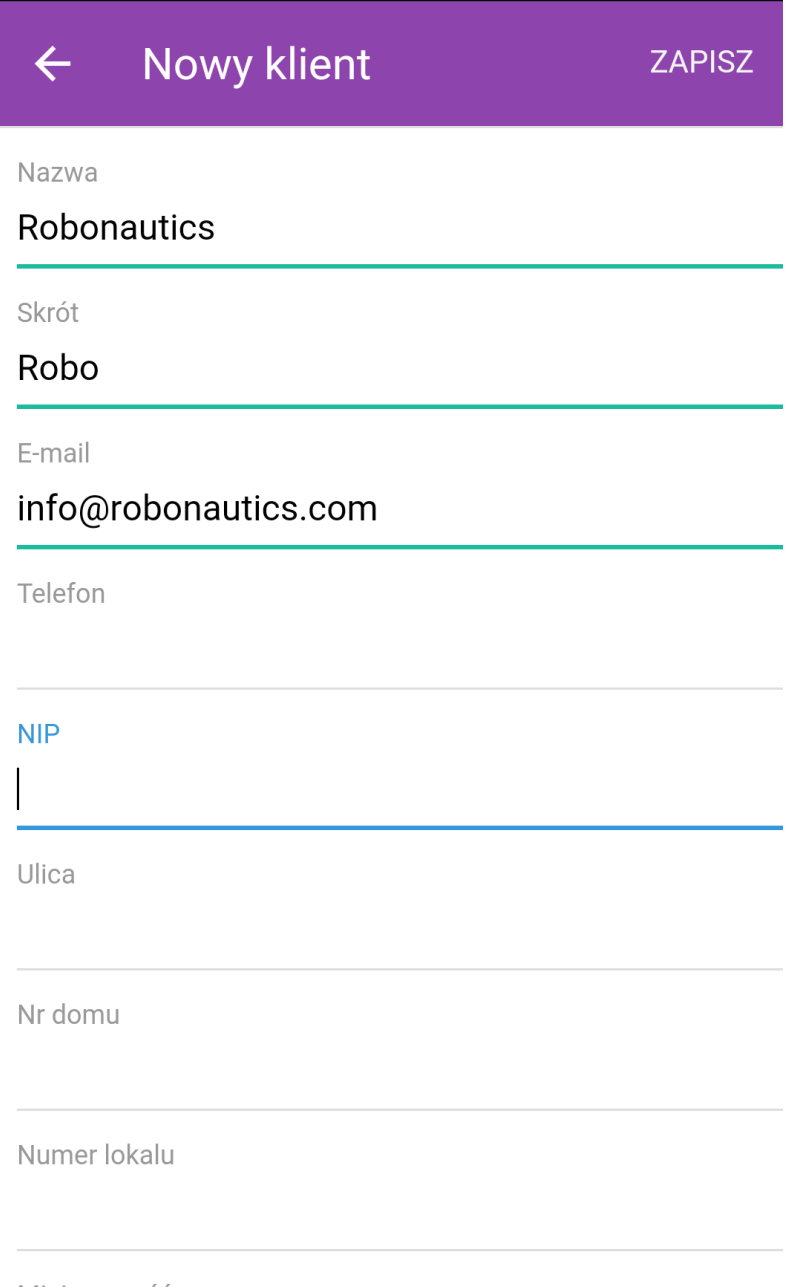

Zapisany kontakt będzie widoczny w systemie, gdzie możemy uzupełnić jego kartotekę.

#### **Uwaga**

W obecnej wersji z poziomu aplikacji mobilnej nie ma możliwości dodawania osób kontaktowych.